# GUIAS COMO DA TOOLBOX

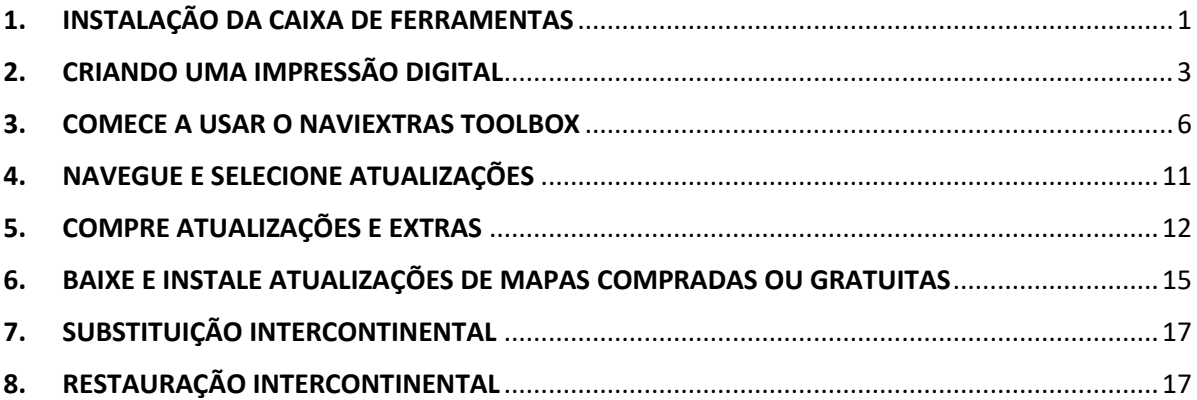

## <span id="page-0-0"></span>1. INSTALAÇÃO DA CAIXA DE FERRAMENTAS

**Antes de baixar o instalador da página [Downloads,](https://harley-davidson.naviextras.com/shop/portal/downloads) se certifique que seu computador tem os requisitos técnicos mínimos (sistema operativo, espaço livre suficiente em seu disco rígido local).**

A instalação de Naviextras Toolbox é rápida e fácil. Depois de baixar o arquivo instalador, simplesmente clique duas vezes no arquivo para iniciar a instalação.

- 1. Em primeiro lugar, tem de selecionar o idioma do Assistente de Instalação.
- 2. Durante o processo de instalação, siga as instruções na tela e clique em Próximo.
- 3. Se selecionou a opção "Gostaria de iniciar a Toolbox agora", a Toolbox irá iniciar automaticamente após a instalação.

A Toolbox tem uma característica de AutoUpdate, que pede a você para atualizar a cada inicialização se estiver disponível uma nova versão. Se escolher atualizar, irá passar pelo mesmo processo de instalação que foi descrito acima. Deve ter privilégios de administrador no seu computador para poder atualizar o software. Se for notificado de uma atualização sem ter a possibilidade de a realizar, entre em contato com seu administrador de rede.

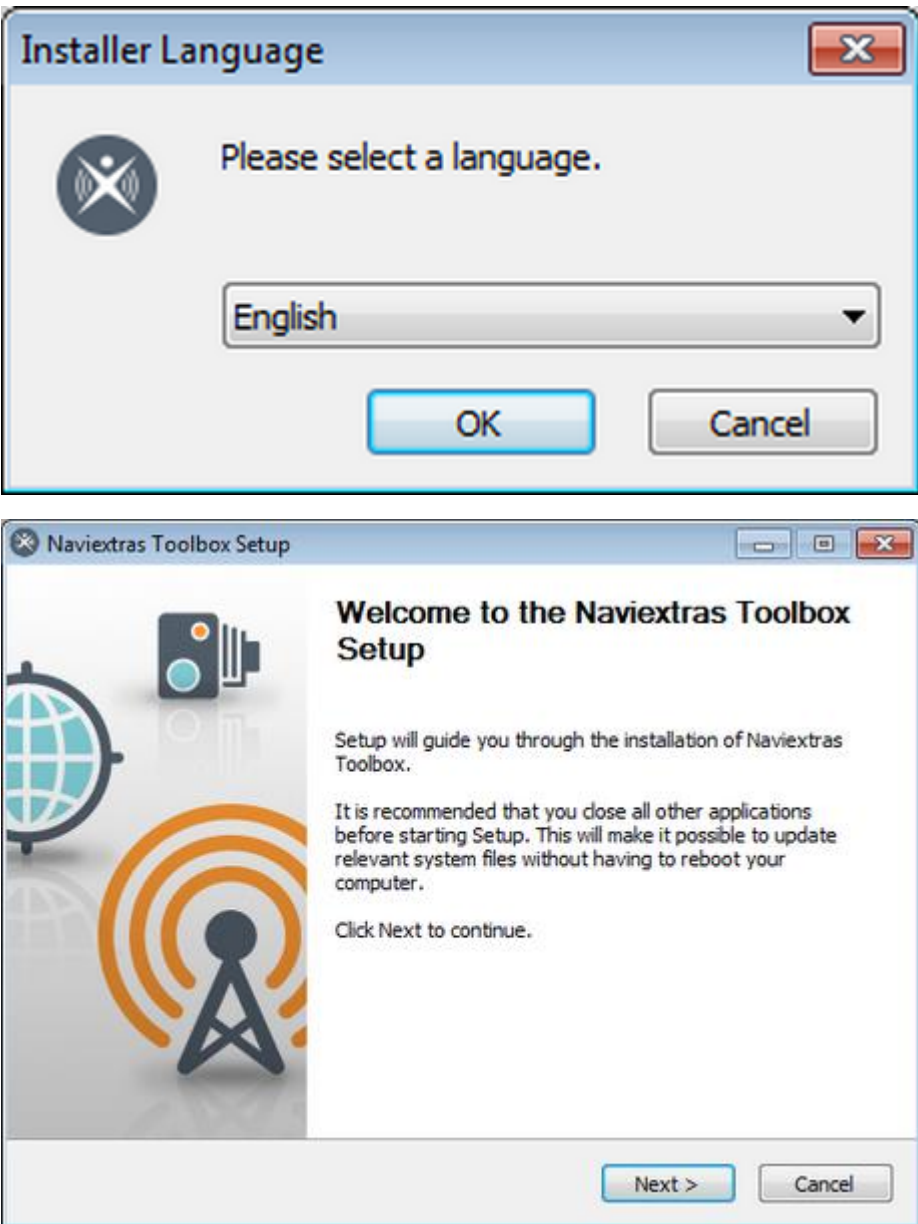

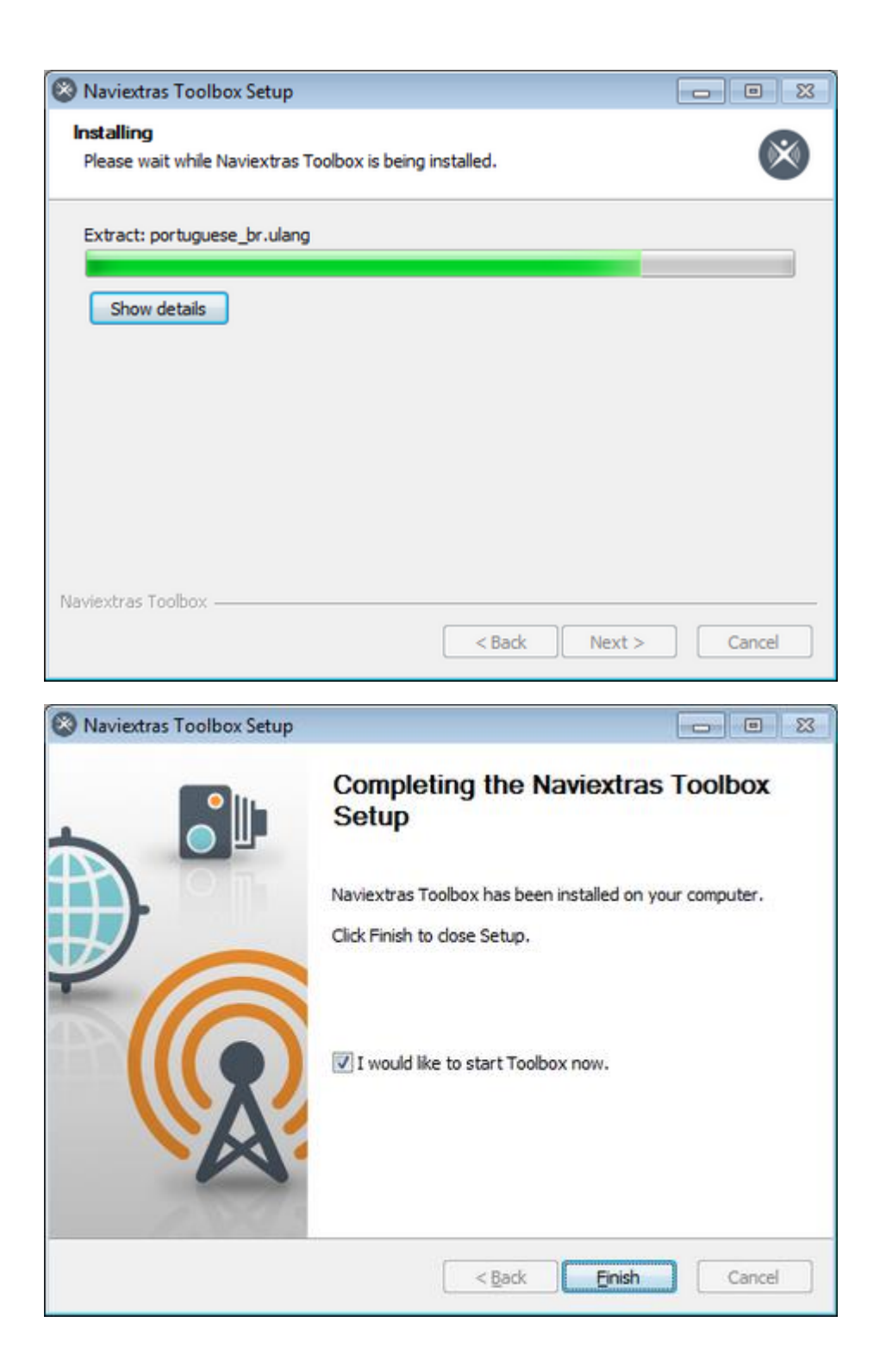

## <span id="page-2-0"></span>2. CRIANDO UMA IMPRESSÃO DIGITAL

**Para poder instalar as atualizações do sistema de navegação, você precisará criar uma "impressão digital" do seu sistema no dispositivo USB. Para criar uma "impressão digital', siga as seguintes etapas abaixo:**

- 0. Conecte o pen drive, pressione o botão Início.
- 1. Selecione o menu 'Instalação'.
- 2. Role a tela para baixo e selecione 'Informações do Sistema'.
- 3. Role a tela para baixo e selecione 'Navegação'.
- 4. Selecione 'Exportar para atualização'.
- 5. Selecione o pen drive conectado.
- 6. 'Exportando dados. Favor aguardar...'
- 7. 'Exportação concluída'.
- 8. Pressione OK.
- 9. Remover pen drive.
- 10. Conecte a impressão digital ao PC.

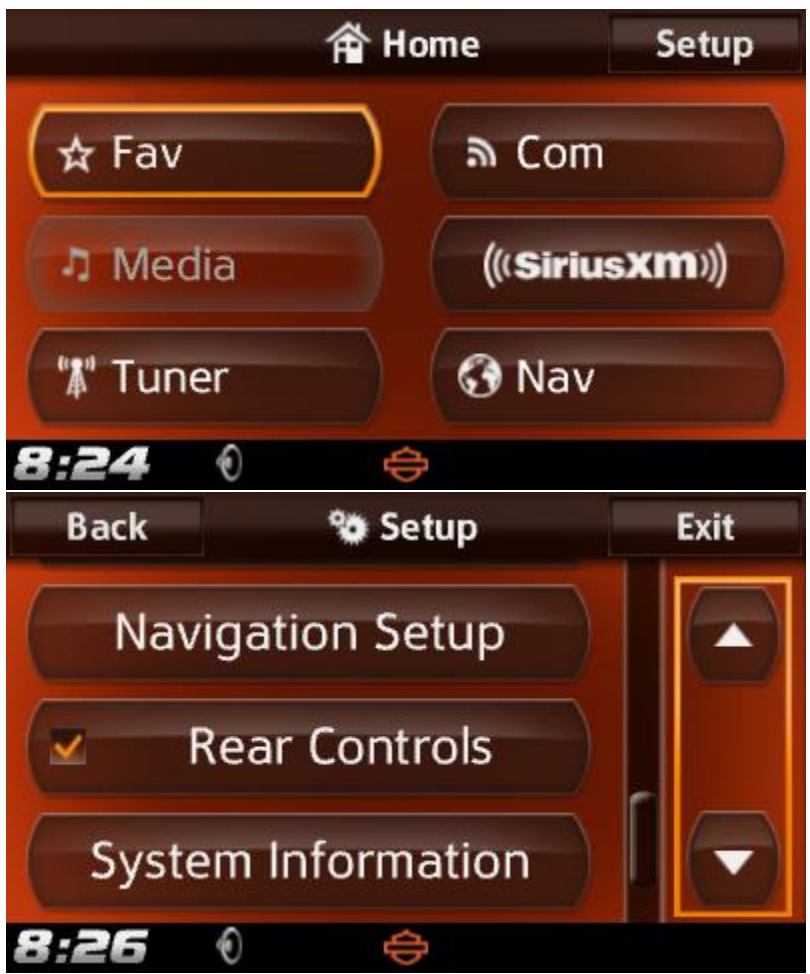

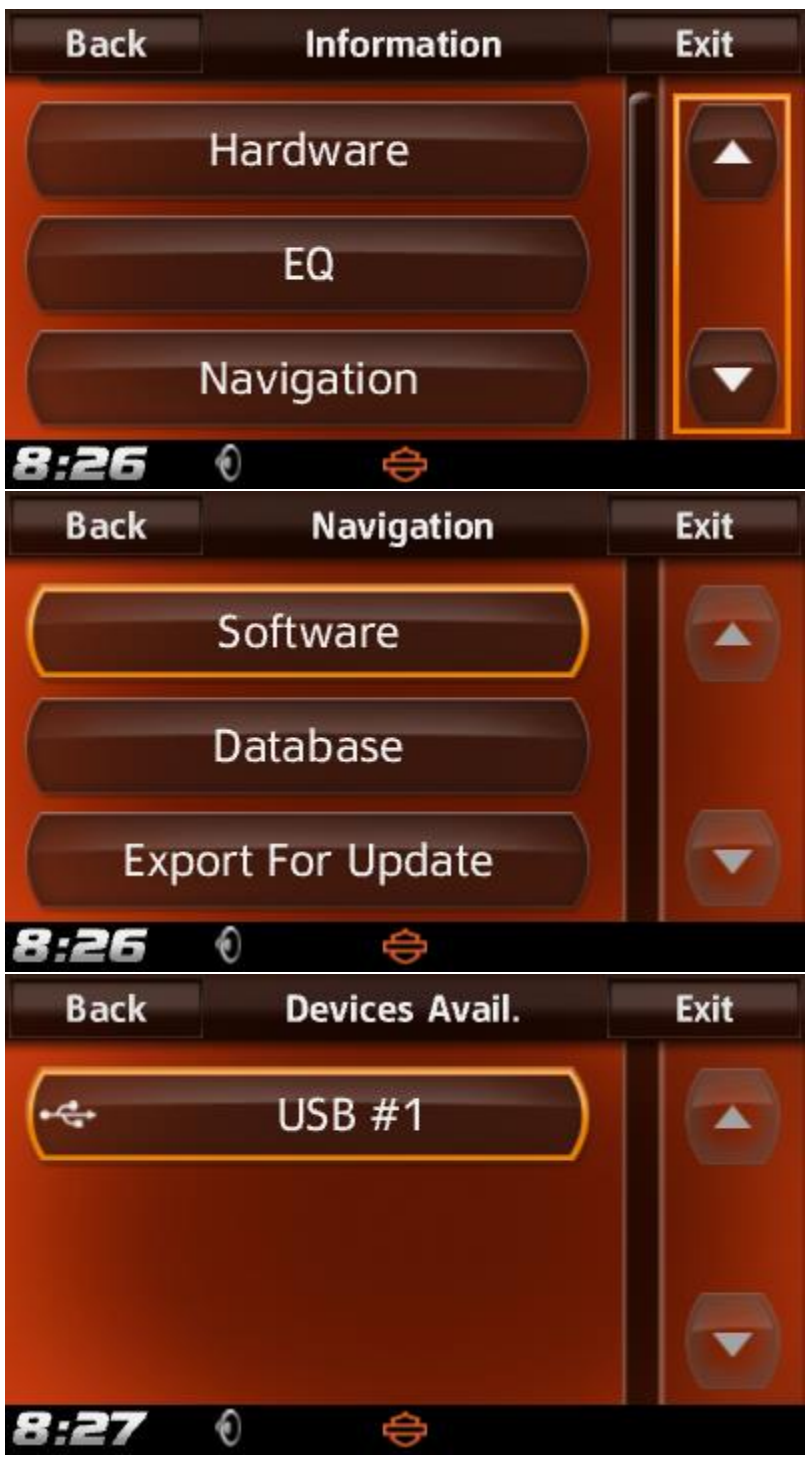

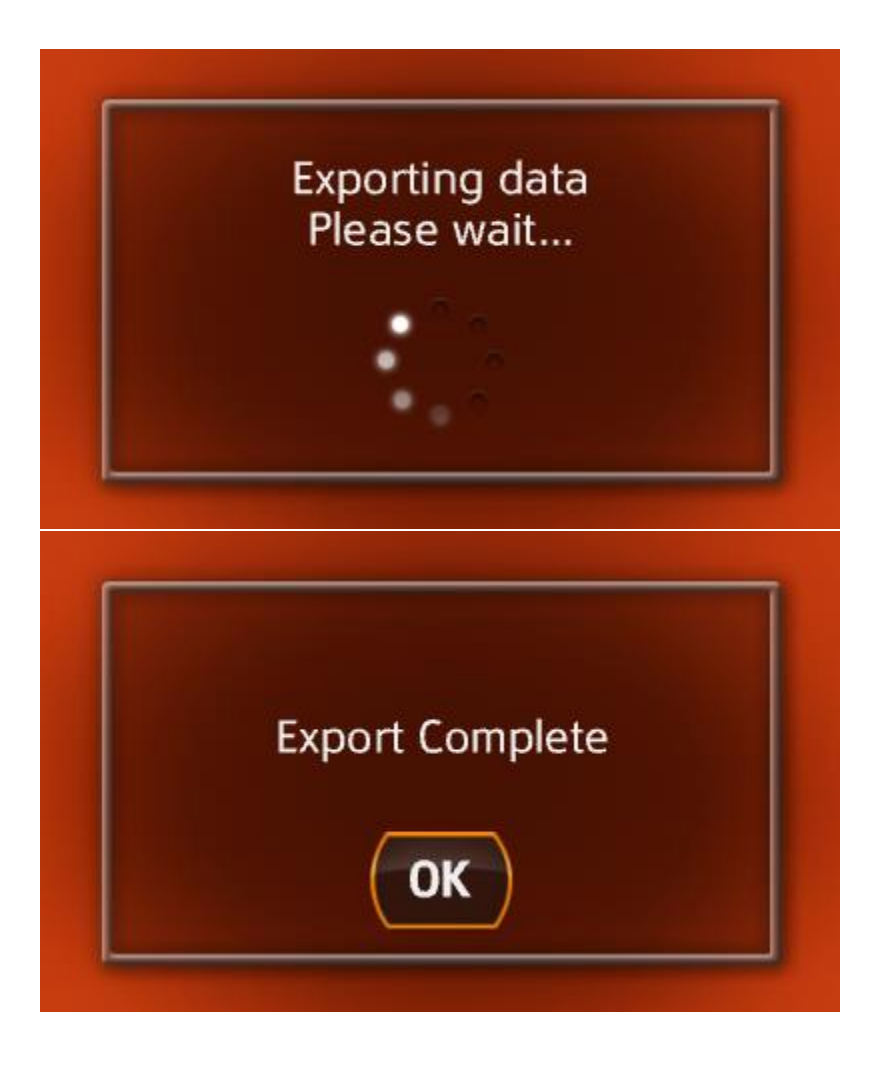

## <span id="page-5-0"></span>3. COMECE A USAR O NAVIEXTRAS TOOLBOX

Após Naviextras Toolbox ter sido iniciado, você verá a página principal. A barra de ferramentas no topo da página informa que nenhum dispositivo está conectado.

#### **1. Conecte o dispositivo USB ao seu PC.**

Quando seu dispositivo estiver conectado com sucesso e Naviextras Toolbox for encontrado na lista de dispositivos compatíveis, o nome do dispositivo aparecerá no topo da janela do Toolbox.

Alguns dispositivos de navegação são capazes de coletar estatísticas de utilização e logs de GPS estritamente anônimos. Estes logs podem ser usados pelos desenvolvedores para melhorar a qualidade dos mapas e softwares de navegação. Se seu dispositivo é capaz de coletar tais informações, Naviextras Toolbox será solicitado a você que permita o carregamento dessas informações para fins de processamento anônimo. Marque a caixa "Não exibir isto no futuro" se não desejar receber essa pergunta novamente. (Você pode alterar sua decisão a qualquer momento, em Configurações).

**2. Certifique-se de que seu PC esteja conectado à internet.**

É necessário conexão com a internet para Naviextras Toolbox verificar se há atualizações disponíveis para download e também é claro para baixá-las.

### **3. Clique no ícone 'Não conectado' ou no botão de Login para efetuar o login usando seu nome de usuário e senha.**

Naviextras Toolbox e o Harley-Davidson.naviextras.com site trabalham de maneira integrada. Ao comprar qualquer atualização ou mapa extra no Harley-Davidson.naviextras.com website, e depois efetuar o login Naviextras Toolbox, ele irá imediatamente reconhecer que você tem direito a baixá-lo e licenciá-lo. Além disso, se você tiver direito a uma atualização gratuita, isto será exibido Naviextras Toolbox após o login. Para efetuar o login, clique no ícone 'Não conectado' na barra de ferramentas no topo da página ou clique no botão Login na Naviextras Toolbox tela principal.

Após o login ser efetuado com sucesso, seu nome de usuário será exibido na parte superior de todas Naviextras Toolbox as telas.

#### **4. Baixe o SyncTool para o seu dispositivo USB.**

Após efetuar o login, um pop up informa que há uma atualização importante. Esta ferramenta é essencial para a atualização de mapas ou de qualquer outro conteúdo no seu dispositivo de navegação. **Clique em OK.**

**Quando o download for concluído, clique em OK novamente.**

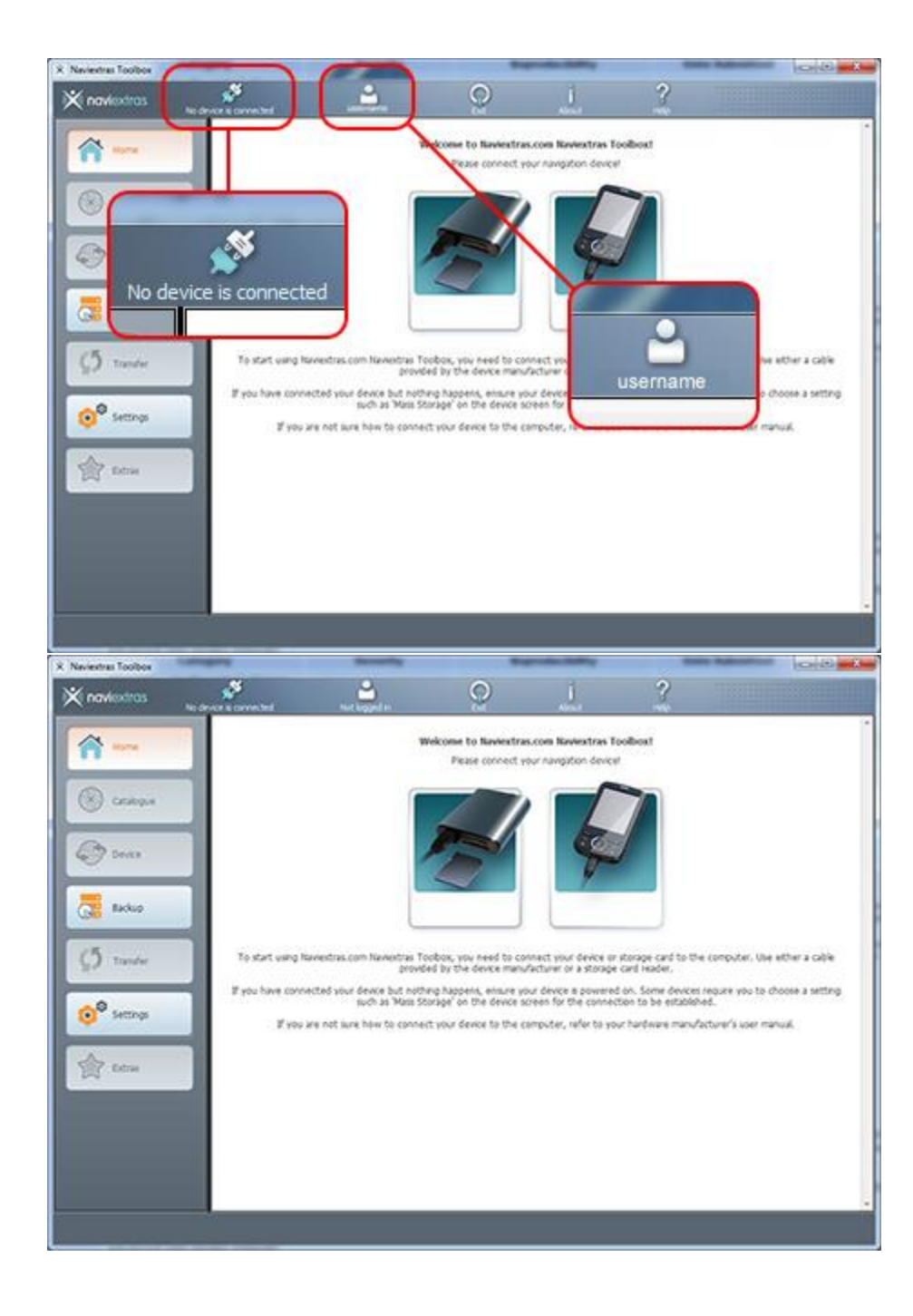

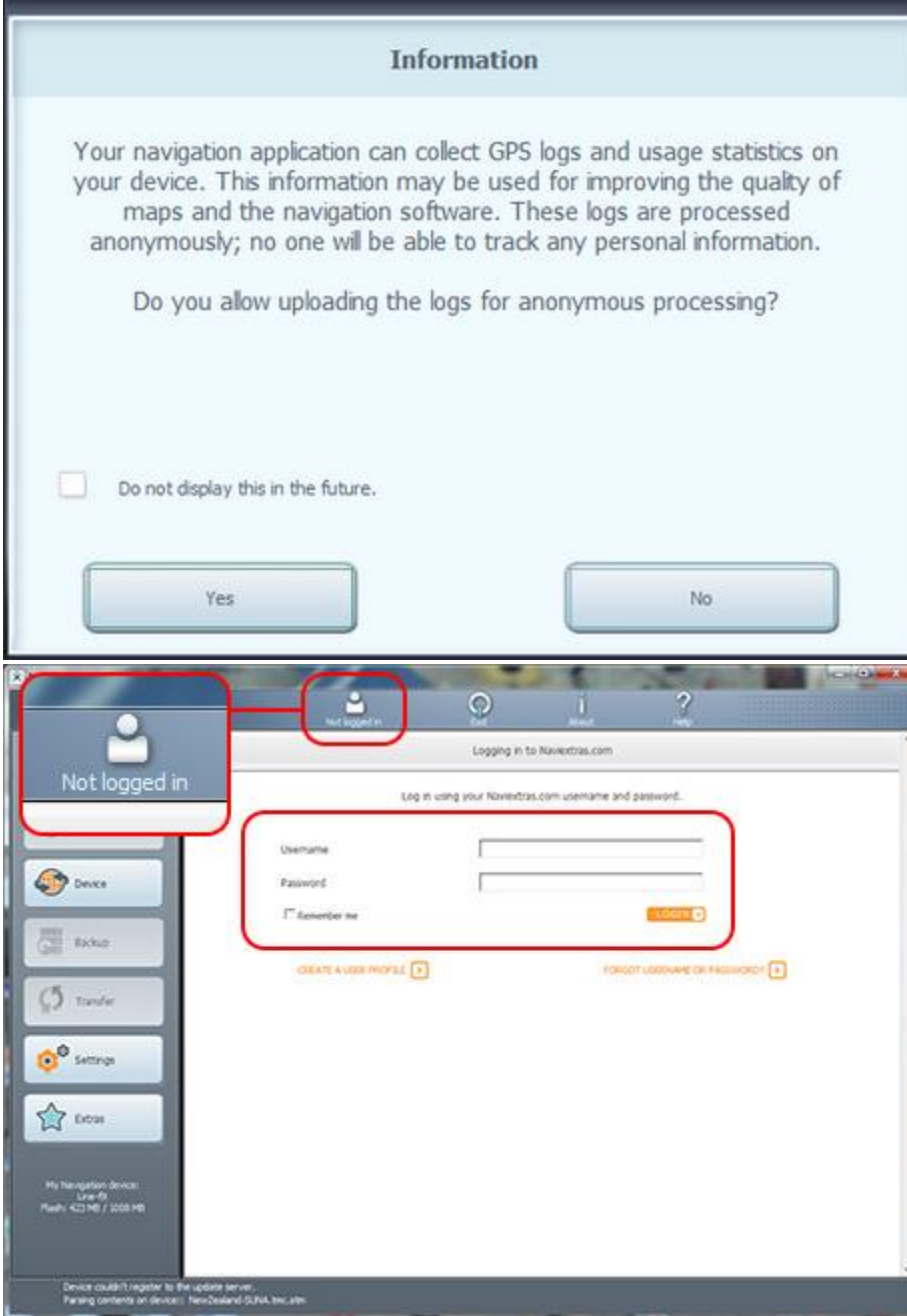

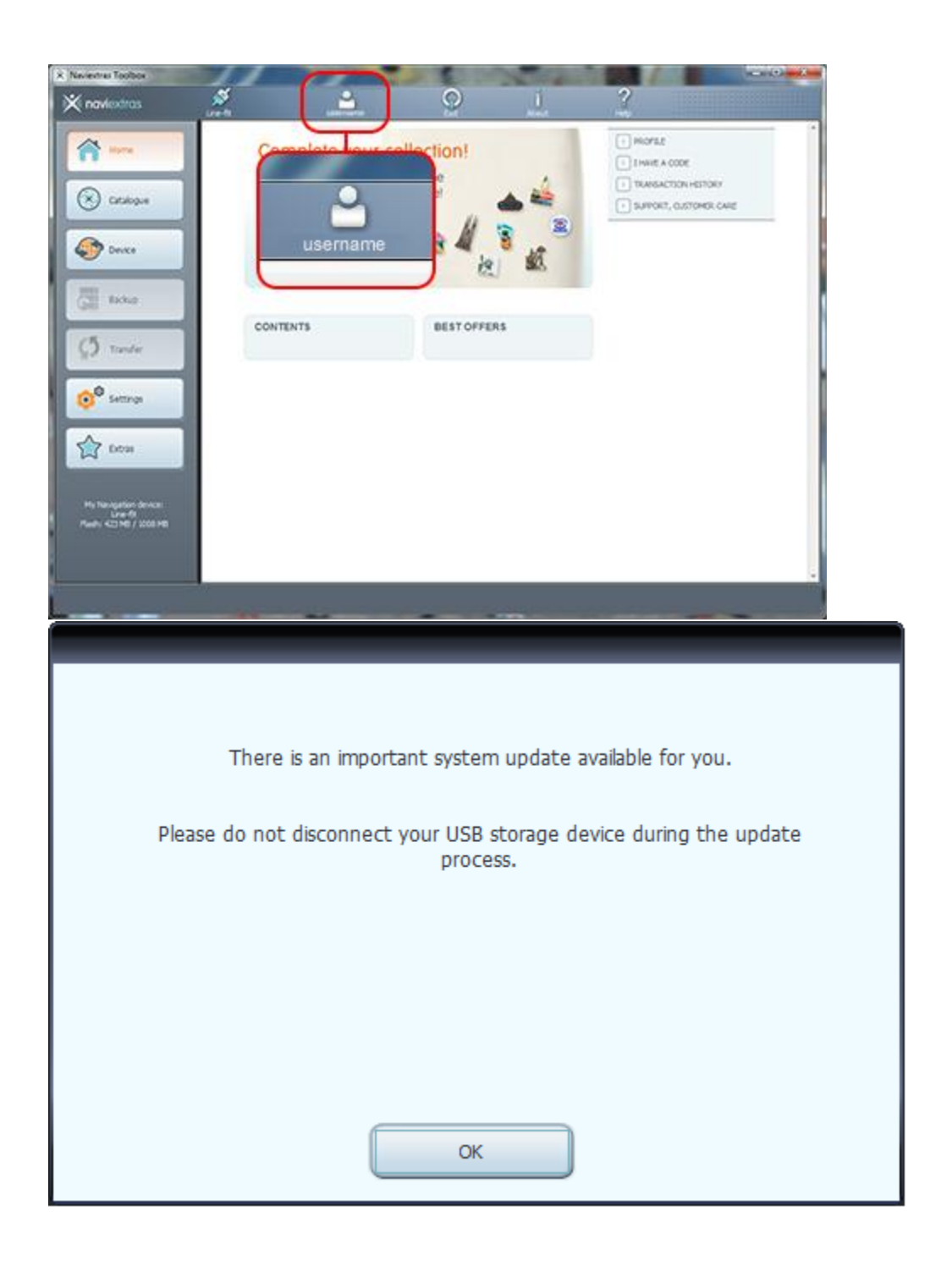

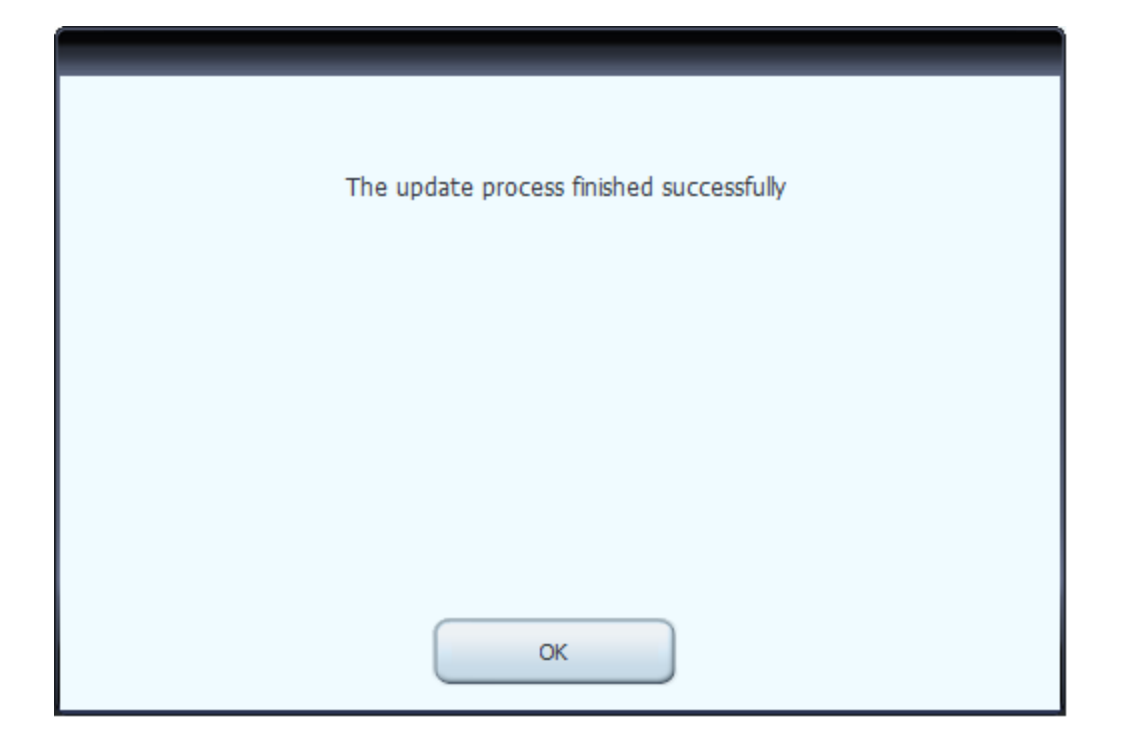

# <span id="page-10-0"></span>4. NAVEGUE E SELECIONE ATUALIZAÇÕES

Depois de conectar com sucesso seu dispositivo e fazer o login, pode começar a procurar atualizações e mapas extras na Toolbox. Clique no botão **Catálogo** na barra de menu no lado esquerdo.

As atualizações e os extras disponíveis podem ser filtrados por região geográfica ou por tipo de conteúdo (mapa, marco 3D, pacote 3D, etc.) com dois menus suspensos por cima da lista de atualizações disponíveis. Se existir um conteúdo disponível para você depois do pagamento, o preço e o ícone do carrinho de compras são mostrados para esse item. Se existir para você uma atualização disponível gratuitamente, um ícone de etiqueta de preço "gratuito" é mostrada em vez do preço. Pode descobrir mais detalhes sobre as atualizações clicando no ícone azul (i).

Depois de comprar uma atualização ou adicionar um item gratuito ao seu carrinho, esse item é adicionado à fila de instalação e o número de atualizações que esperam a instalação é mostrado no botão *Atualizações*.

Clique no botão *Atualizações* para continuar com o download e a instalação das atualizações.

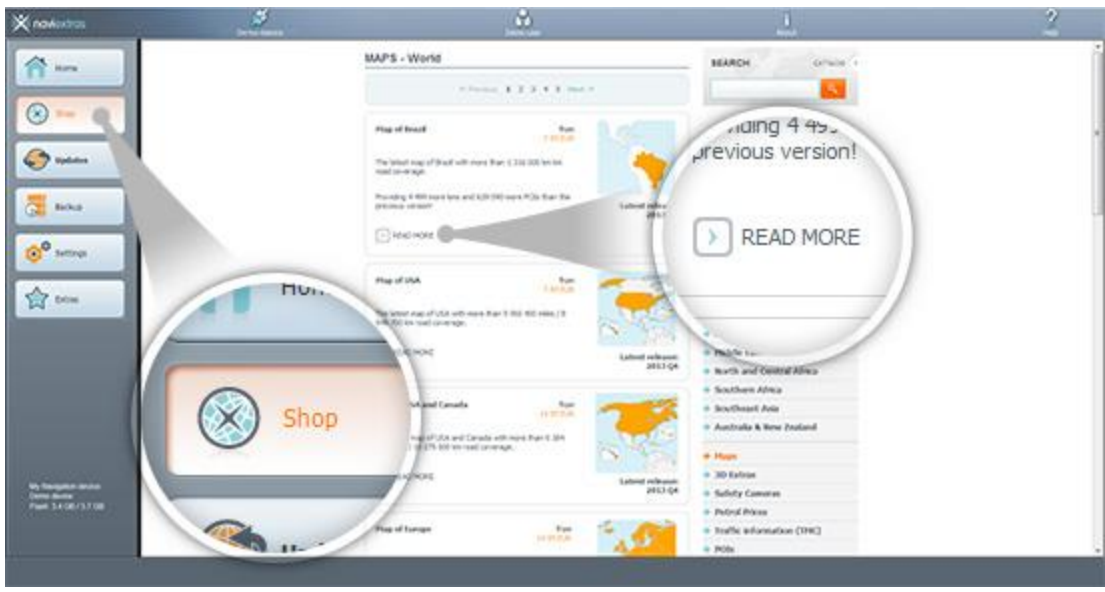

## <span id="page-11-0"></span>5. COMPRE ATUALIZAÇÕES E EXTRAS

Comprar atualizações e extras é muito parecido com o ato de comprar no site Harley-Davidson.naviextras.com, por isso esse Guia vai simplesmente explicar algumas diferenças.

- 1. Pode iniciar a compra clicando no ícone do carrinho de compras ao lado do item selecionado.
- 2. Irá abrir uma nova janela da Toolbox com uma página parecida com um site que tem a descrição detalhada do item. Pode adicionar o item ao carrinho clicando no ícone *Adicionar ao carrinho*, da mesma forma como no portal.
- 3. Após adicionar o item ao carrinho, seu carrinho apresenta um botão para iniciar o processo de check-out. Por vezes existem itens adicionais recomendados que pode obter por um preço de pacote especial se comprar esses itens com o conteúdo que já se encontra no seu carrinho. Clique *Adicionar ao carrinho* ao lado de qualquer um desses itens, se quiser aproveitar a oferta especial. *Se também quiser comprar atualizações adicionais, escolha simplesmente essa janela e clique no ícone do carrinho de compras para outro item e depois clique no botão Adicionar ao carrinho para adicionar o item seguinte ao seu carrinho..*
- 4. Quando todos os itens estiverem no carrinho, clique no botão *Ir para Check-out* e passe pelo mesmo processo de check-out que existe no site Harley-Davidson.naviextras.com.

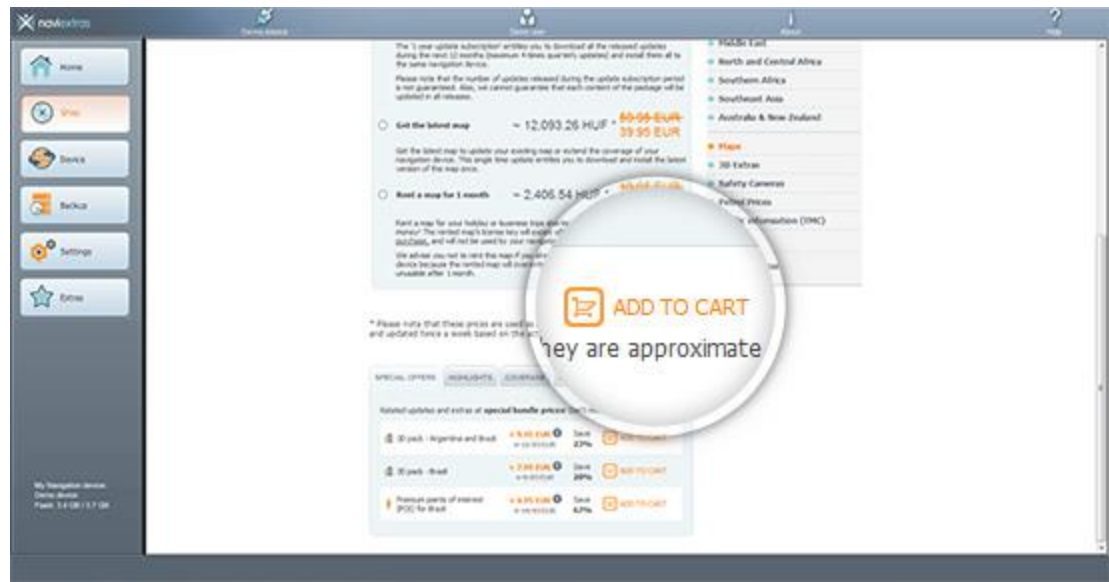

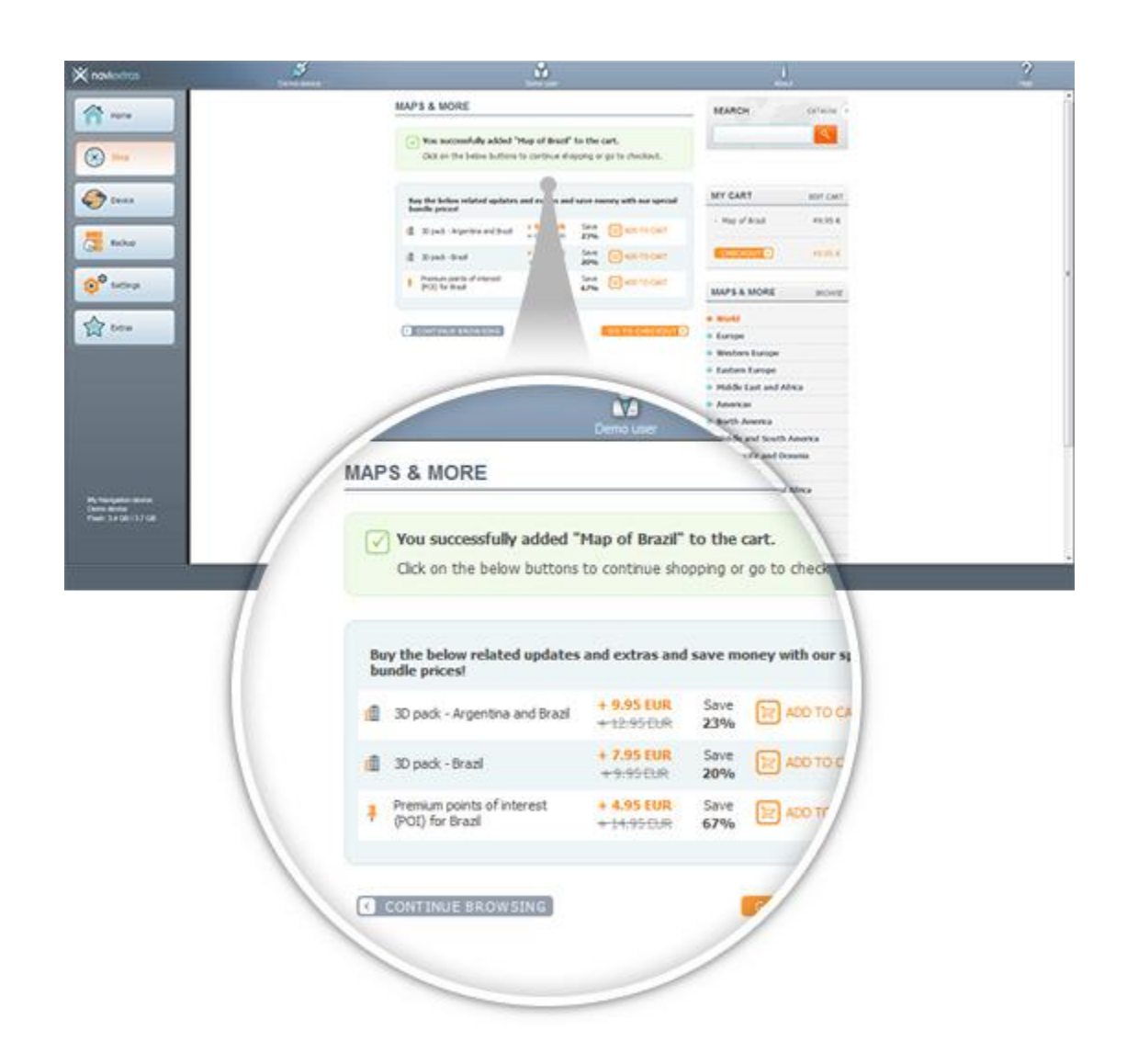

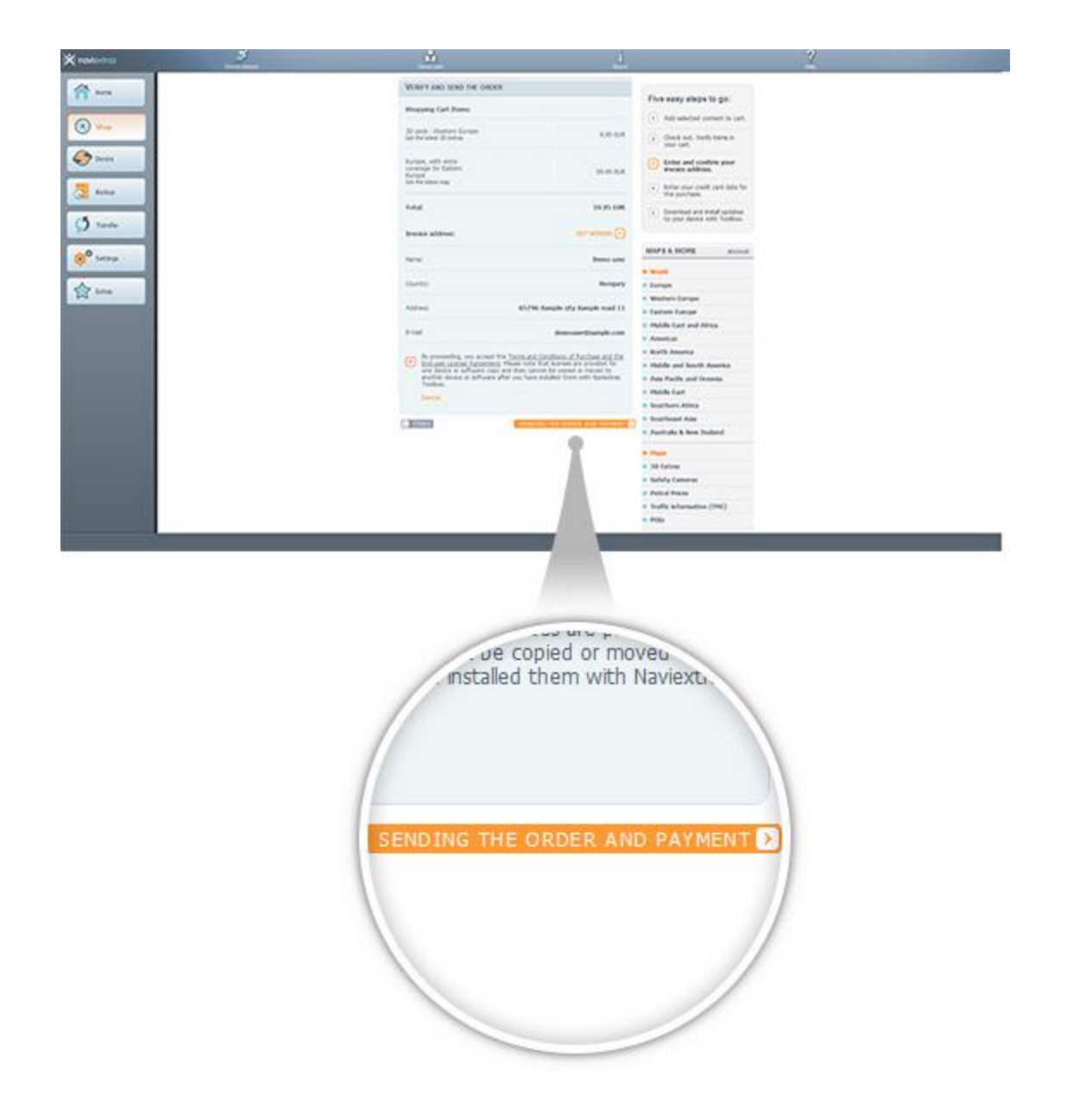

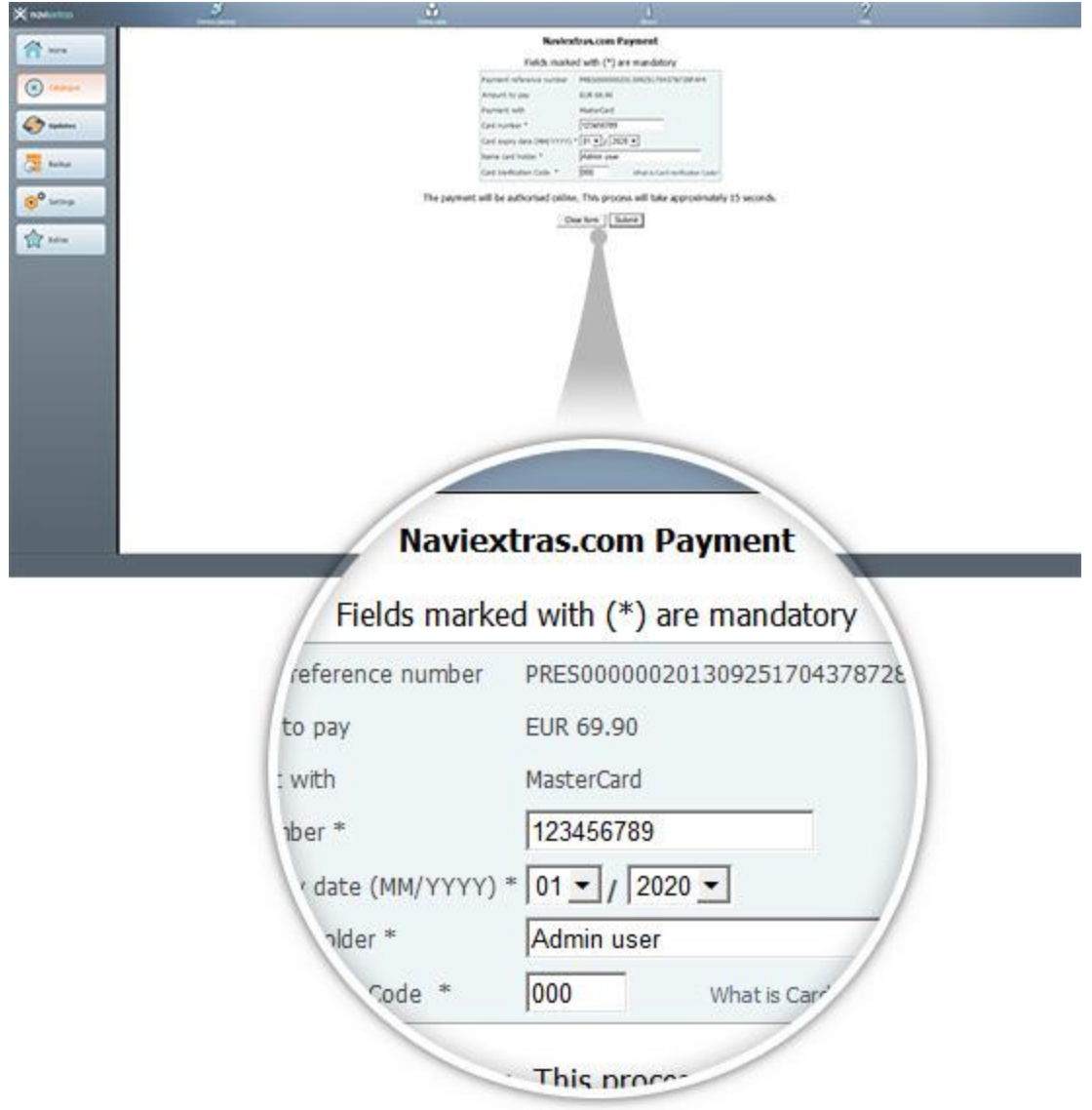

- <span id="page-14-0"></span>6. BAIXE E INSTALE ATUALIZAÇÕES DE MAPAS COMPRADAS OU GRATUITAS **Se comprou atualização(ões) paga(s) e/ou adicionou atualizações gratuitas à fila de instalação, clique no botão Atualizações na barra de menu no lado esquerdo. Este é o último passo para atualizar seu dispositivo ou software de navegação.**
	- 1. O botão de *Atualizações* irá abrir uma tela que mostra todas as atualizações disponíveis, incluindo:
		- itens que comprou mas que ainda não instalou (atualizações ou extras),
		- atualizações e extras gratuitos que adicionou à fila de instalação do Catálogo,
		- e atualizações grátis especiais (que são normalmente atualizações pagas mas seu fabricante ou o operador do Site as fornece gratuitamente).

A lista mostra todas as atualizações disponíveis por região em uma lista e num mapa do mundo.

#### 2. **Instalação simples**

Por padrão, todos os itens que pertencem a todas as regiões são selecionados para instalação. Se decidir ignorar a região por agora, desmarque a caixa de seleção no início de sua linha de tabela.

Depois de analisar a tabela, clique em *Instalar* no final da tela para iniciar o processo de instalação.

Após clicar no botão *Instalar*, você será solicitado a fazer um backup. *Recomendamos fortemente que faça o backup antes de baixar e instalar atualizações***.** Pode decidir ignorar o backup por seu próprio risco.

Depois de criar o backup, a Toolbox irá começar a baixar e a instalar as atualizações selecionadas. Uma barra de status dupla lhe mostra o progresso: a do topo mostra o ratio total da tarefa já terminada e a que está no fundo mostra o progresso com o arquivo atual. Aguarde até receber uma mensagem que informa que a operação terminou.

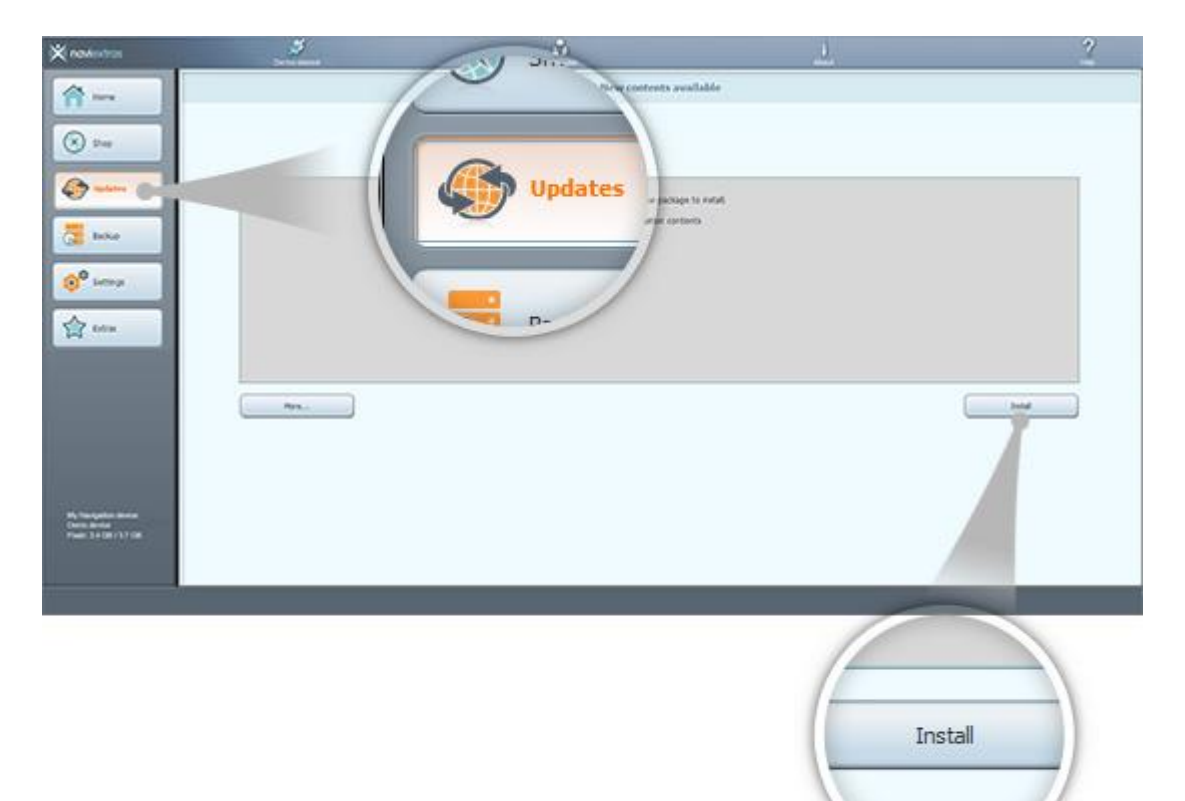

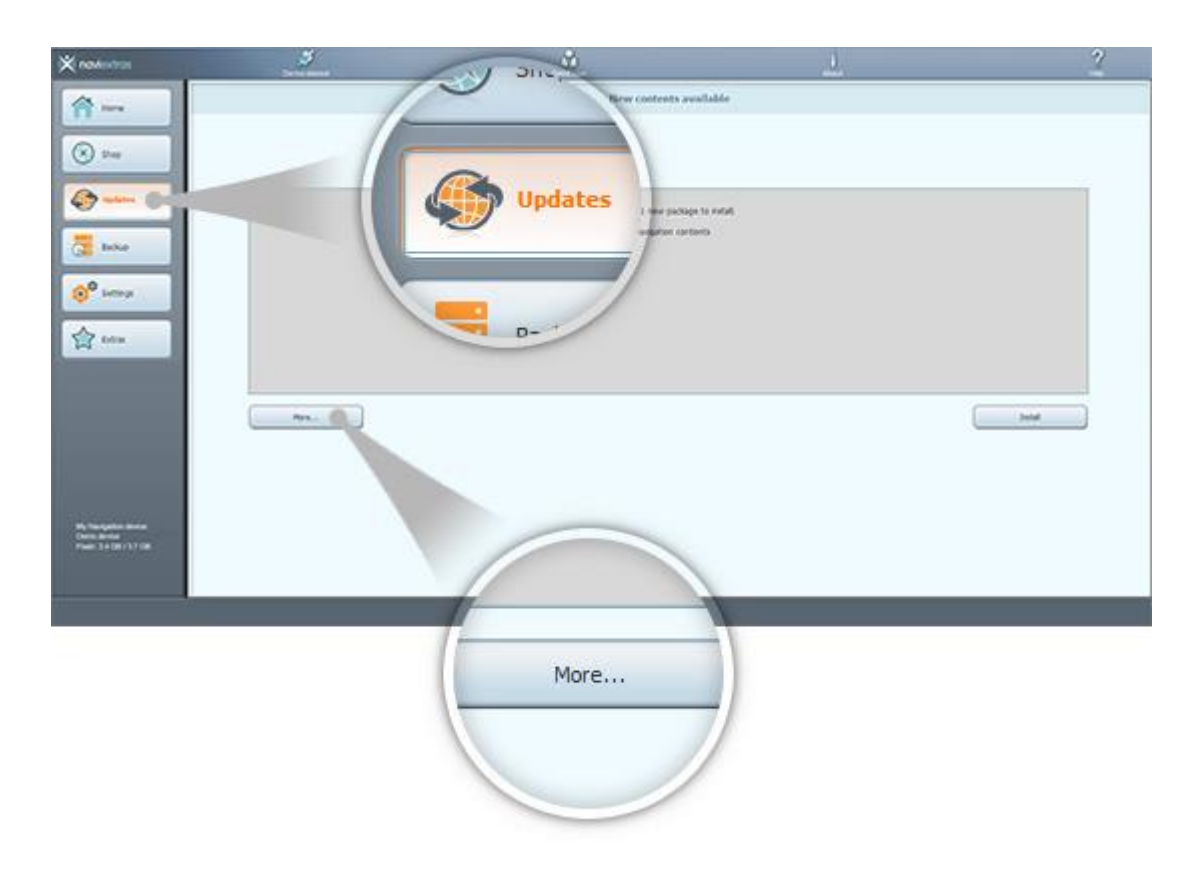

# <span id="page-16-0"></span>7. SUBSTITUIÇÃO INTERCONTINENTAL

**Antes de baixar o pacote da [página de substituição intercontinental](https://harley-davidson.naviextras.com/shop/portal/p2Show?theme=pageReplacement), verifique se seu pen drive USB tem espaço livre suficiente. A instalação de um pacote de substituição intercontinental é rápida e fácil.**

Após baixar o pacote, siga as instruções a seguir:

- 1. Descompacte o pacote no seu disco rígido local
- 2. Simplesmente copie o pacote descompactado na pasta raiz do seu pen drive USB
- 3. Conecte seu pen drive USB na sua unidade principal
- 4. Espere até a unidade principal reconhecer o seu pen drive USB, o processo de sincronização será iniciado em breve
- 5. Digite o código solicitado, exibido na sua unidade principal
- 6. Navegue até [a Página de resgate de código,](https://harley-davidson.naviextras.com/shop/portal/p2jokercode) digite o código solicitado
- 7. Siga o processo de pagamento, conclua o pagamento
- 8. Digite o Código de ativação exibido
- 9. Digite o Código de ativação na sua unidade principal

## <span id="page-16-1"></span>8. RESTAURAÇÃO INTERCONTINENTAL

**Antes de baixar o pacote da [página Restauração intercontinental](https://harley-davidson.naviextras.com/shop/portal/p2Show?theme=pageRestore), verifique se seu pen drive USB tem espaço livre suficiente. A instalação de um pacote de Restauração intercontinental é rápida e fácil.**

Após baixar o pacote, siga as instruções a seguir:

- 1. Descompacte o pacote no seu disco rígido local
- 2. Simplesmente copie o pacote descompactado na pasta raiz do seu pen drive USB
- 3. Conecte seu pen drive USB na sua unidade principal
- 4. Espere até a unidade principal reconhecer o seu pen drive USB, o processo de sincronização será iniciado em breve
- 5. Digite o código solicitado, exibido na sua unidade principal
- 6. Navegue até [a Página de resgate de có](https://harley-davidson.naviextras.com/shop/portal/p2jokercode)digo, digite o código solicitado
- 7. Digite o Código de ativação exibido
- 8. Digite o Código de ativação na sua unidade principal